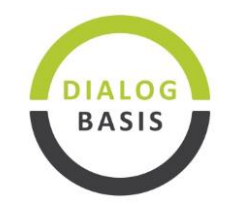

## Schritt-für-Schritt-Anleitung: Webex-Veranstaltung "Kommunale **Wärmeplanung der Landeshauptstadt Stuttgart" direkt in Chrome, Edge, Firefox (Browser) beitreten.**

Die einfachste Möglichkeit an der Veranstaltung teilzunehmen ist die Nutzung von Webex auf ihrem PC oder Laptop in Ihrem Webbrowser. (Hinweis: Bei mobilen Geräten, wie Tablet oder Smartphone, kann die Installation der Webex-App aus dem App-Store erforderlich sein.) Für die Teilnahme im Browser ist keine Installation oder Registrierung erforderlich.

1. Klicken Sie für die Teilnahme auf :  $\Box$  Online-Teilnahme Wählen Sie "Abbrechen", falls Ihnen ein Fenster mit dem Dialog "Webex Öffnen?" angezeigt wird. (Sollten Sie Webex installiert haben oder installieren wollen klicken Sie auf "Webex öffnen")

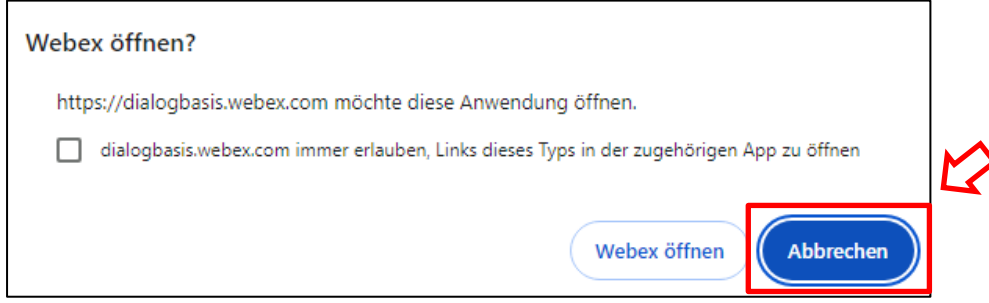

2. Klicken Sie unten auf "Treten Sie über Ihren Browser bei" (Siehe Bild)

Klicken Sie in der Eingabeaufforderung auf Webex öffnen. Wenn die Eingabeaufforderung nicht angezeigt wird, klicken Sie stattdessen auf Webinar starten.

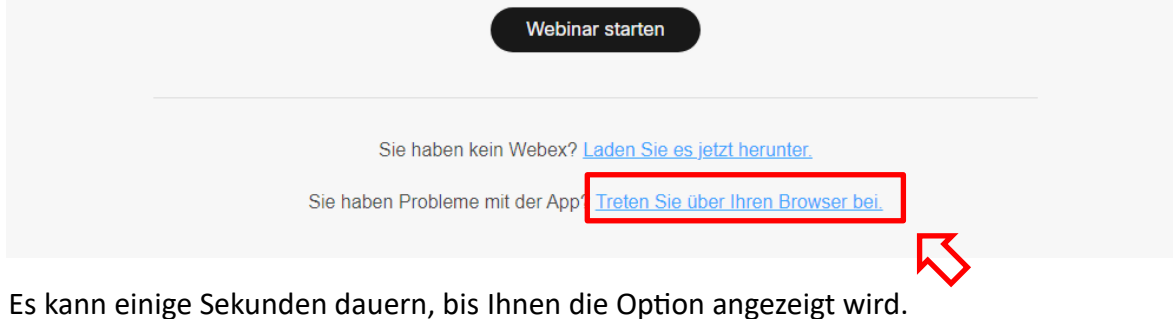

Deutschland / Germany [www.dialogbasis.de](http://www.dialogbasis.de/)

**DIALOG BASIS** Breitwasenring 15 Tel 0049 (0) 7157 721 3311 UST-ID: DE 270371073 Dr. Antje Grobe M.A. DE-72135 Dettenhausen Fax 0049 (0) 7157 721 1850 Gerichtsstand Tübingen<br>Inhaberin / Owner Deutschland / Germany www.dialogbasis.de

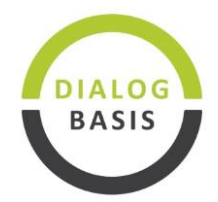

3. Geben Sie auf der nächsten Seite Ihren **Namen** und eine **E-Mail-Adresse** an und bestätigen Sie mit **"Weiter"** (Für die Teilnahme ist kein Webex Konto erforderlich. Die Angabe der E-Mail-Adresse führt nicht zur Registrierung eines Kontos bei WebEx)

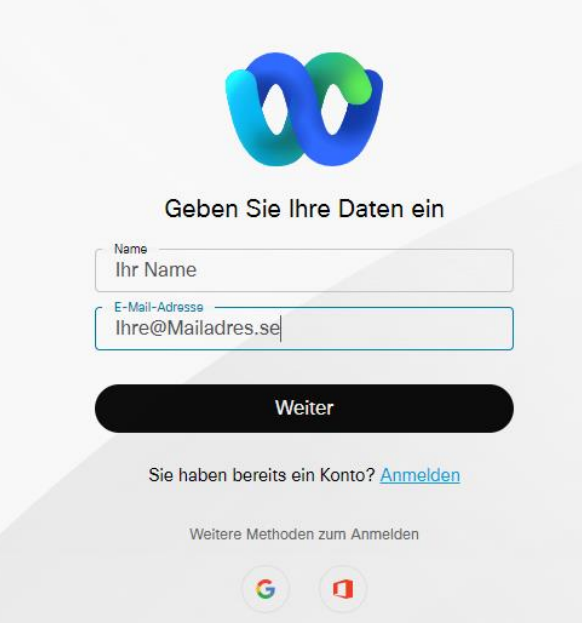

- 4. Danach startet die Webex-Web-App. Ggf. werden sie noch gebeten Ihr Mikrofon und Ihre Kamera zuzulassen. Wir empfehlen auf "freigeben" bzw. "erlauben" zu klicken. Die Freigabe von Mikrofon und Kamera ist für die Teilnahme aber nicht zwingend erforderlich.
- 5. Klicken Sie abschließend auf das grüne Feld "Meeting beitreten"

Inhaberin / Owner Deutschland / Germany [www.dialogbasis.de](http://www.dialogbasis.de/)

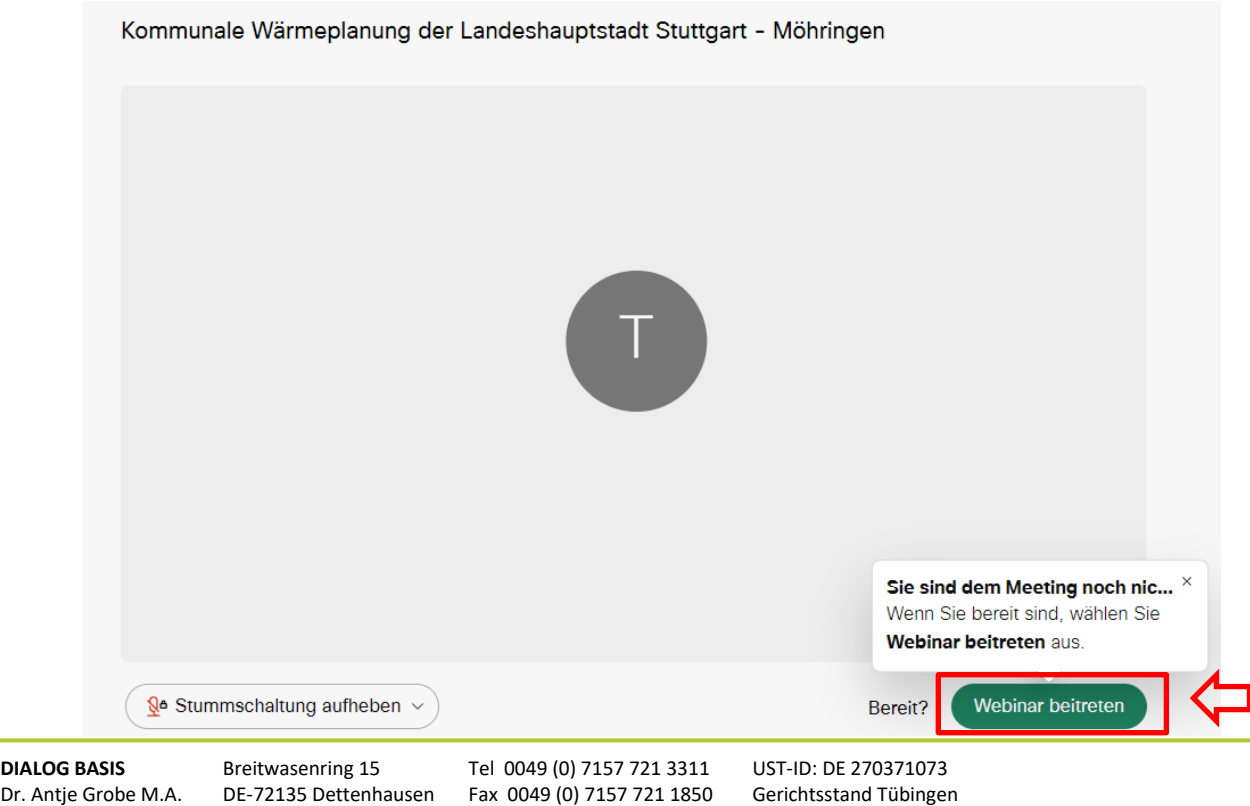

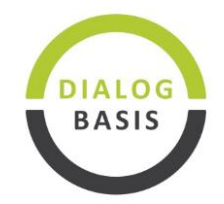

6. Nun werden Sie mit der Veranstaltung verbunden. Sollten Sie Probleme mit dem Ton etc. haben, wenden sie sich über <sup>0 Chat</sup> rechts unten auf Ihrem Bildschirm an den Gastgeber der

Veranstaltung.

7. Sollten Sie weiterhin Probleme mit der Teilnahme haben finden Sie zusätzliche Informationen und weitere Beitrittsmöglichkeiten unter: [https://help.webex.com/de-de/article/nrbgeodb/Einem-](https://help.webex.com/de-de/article/nrbgeodb/Einem-Webex-Konferenz-beitreten#id_134856)Webex-Konferenz-beitreten#id 134856 Für die Installation der Mobilen Apps scannen Sie den QR-

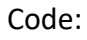

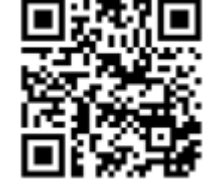